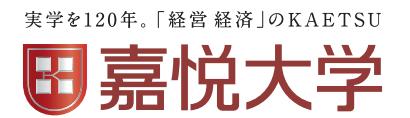

# **2024年度**

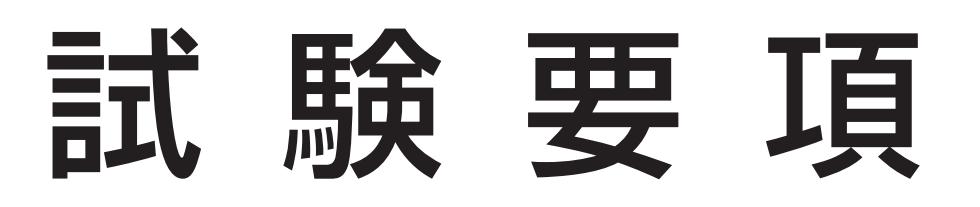

## 奨学金給付型特別試験

## 試験についてのお問い合わせ

嘉悦大学アドミッションセンター

**0120-970-800 kikitai@kaetsu.ac.jp**

9:00~17:00(土曜・日曜・祝日・夏季および冬季休業期間を除く)

### **個人情報の取り扱いについて**

申込時にお知らせいただいた個人情報(氏名・住所等)は、本学における奨学金給付型特別試 験関係業務および統計資料業務(個人を特定できない形式)など、大学業務を行うことを目的 として、学校法人嘉悦学園が定める「学校法人嘉悦学園個人情報保護基本方針」、「個人情報保 護に関する規程」に基づいて適切に利用します。

## 金給付型特別試験

## **1 日 程**

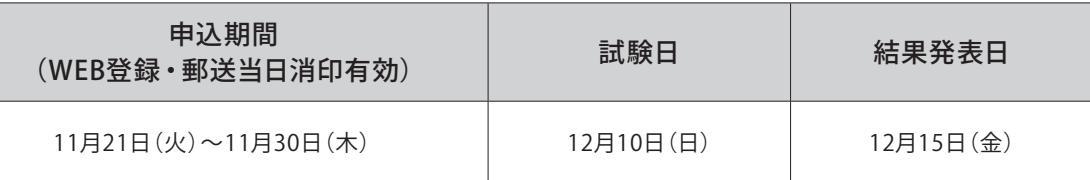

## **2 申込資格**

以下1~10のいずれかの資格を満たす者

- 1.高等学校(中等教育学校の後期課程を含む。以下「高等学校等」という)を卒業した者または、2024年3月31日までに卒業見 込みの者
- 2.通常の課程による12年の学校教育を修了した者または、2024年3月31日までに修了見込みの者
- 3.外国において、学校教育における12年の課程を修了した者(2024年3月31日までに修了見込みを含む)または、これに準ずる 者で文部科学大臣の指定した者(12年未満の課程の場合は、さらに指定された準備教育課程または研修施設の課程等を修了する 必要がある)
- 4.外国において、指定された11年以上の課程を修了したとされるものであること等の要件を満たす高等学校に対応する学校の課程 を修了した者
- 5.我が国において、外国の高等学校相当として指定した外国人学校(我が国において、高等学校相当として指定した外国人学校一 覧)を修了しした者または、2024年3月31日までに修了見込みの者(12年未満の課程の場合は、さらに、指定された準備教育 課程(文部科学大臣指定準備教育課程一覧)を修了する必要がある。)
- 6.文部科学大臣が高等学校の課程と同等の課程を有するものとして認定した在外教育施設の当該課程を修了した者または、2024 年3月31日までに修了見込みの者
- 7.専修学校の高等課程(修了年限が3年以上であることその他文部科学大臣が定める基準を満たすものに限る)で文部科学大臣が別 に指定するものを文部科学大臣が定める日以後に修了した者または、2024年3月31日までに修了見込みの者
- 8.外国の大学入学資格である国際バカロレア、アビトゥア、バカロレア、GCEAレベルを保有し、大学入学時に18歳以上の者
- 9. 国際的な評価団体 (WASC、CIS、ACSI) の認定を受けた教育施設 (国際的な評価団体認定外国人学校について) の12年の課 程を修了し、大学入学時に18歳以上の者※CISの旧名称であるECISの認定を受けた外国人学校の12年の課程を修了したものに ついても入学資格が認められます
- 10.高等学校卒業程度認定試験規則による高等学校卒業程度認定試験に合格した者または、2024年3月31日までに合格見込みの者 で、大学入学時に18歳に達する者(大学入学資格検定規程による大学入学資格検定に合格した者を含む)

## **3 選考方法**

①②の合計点数(200点満点)で選考します。

- ①【国語総合(古文・漢文を除く)】(60分 100点)
- ②英語【コミュニケーション英語Ⅰ・Ⅱ・Ⅲ、英語表現Ⅰ・Ⅱ】(60分 100点)

## **4 試験会場・試験時間**

- ・試験会場 本学花小金井キャンパス(東京都小平市花小金井南町2-8-4)
- ・試験時間

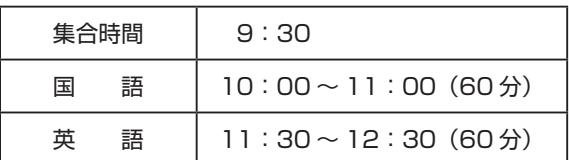

## **5 試験申込**

①外部サービスであるPost@net(以下ポータルサイト)にてアカウントを作成・試験申込登録(顔写真アップロード含む)をす る、②申込書類を郵送する、①②を申込期間内におこなってください。

\*本学からのご連絡は、ポータルサイト作成の際に登録いただいたメールアドレス宛にいたします。必ずご本人のメールアドレスを 登録し、試験が終わるまで確認するようにしてください。保護者や学校の先生のメールアドレスは登録しないでください。

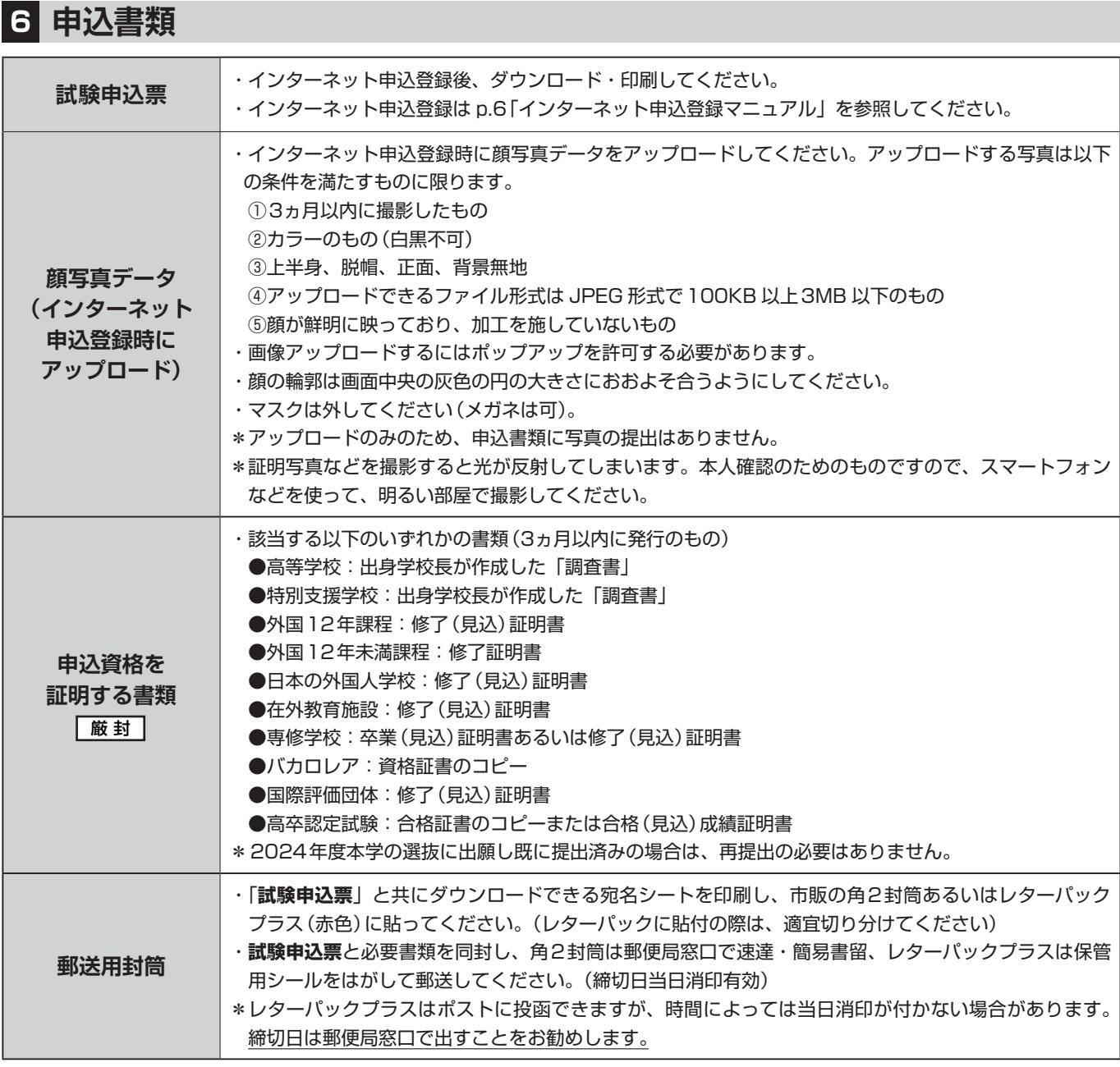

・提出された申込書類は返却いたしません。

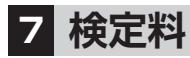

検定料は不要です。

## **8 受験票**

申込書類が受理され、申込が完了したら受験票発行通知メールを送ります。ポータルサイトから受験票をダウンロード、印刷して試 験当日必ず持参してください。

・スマートフォン、タブレットなどでの画面表示では受験できません。

・集合時間等をよく確認してください。

## **9 受験上の注意**

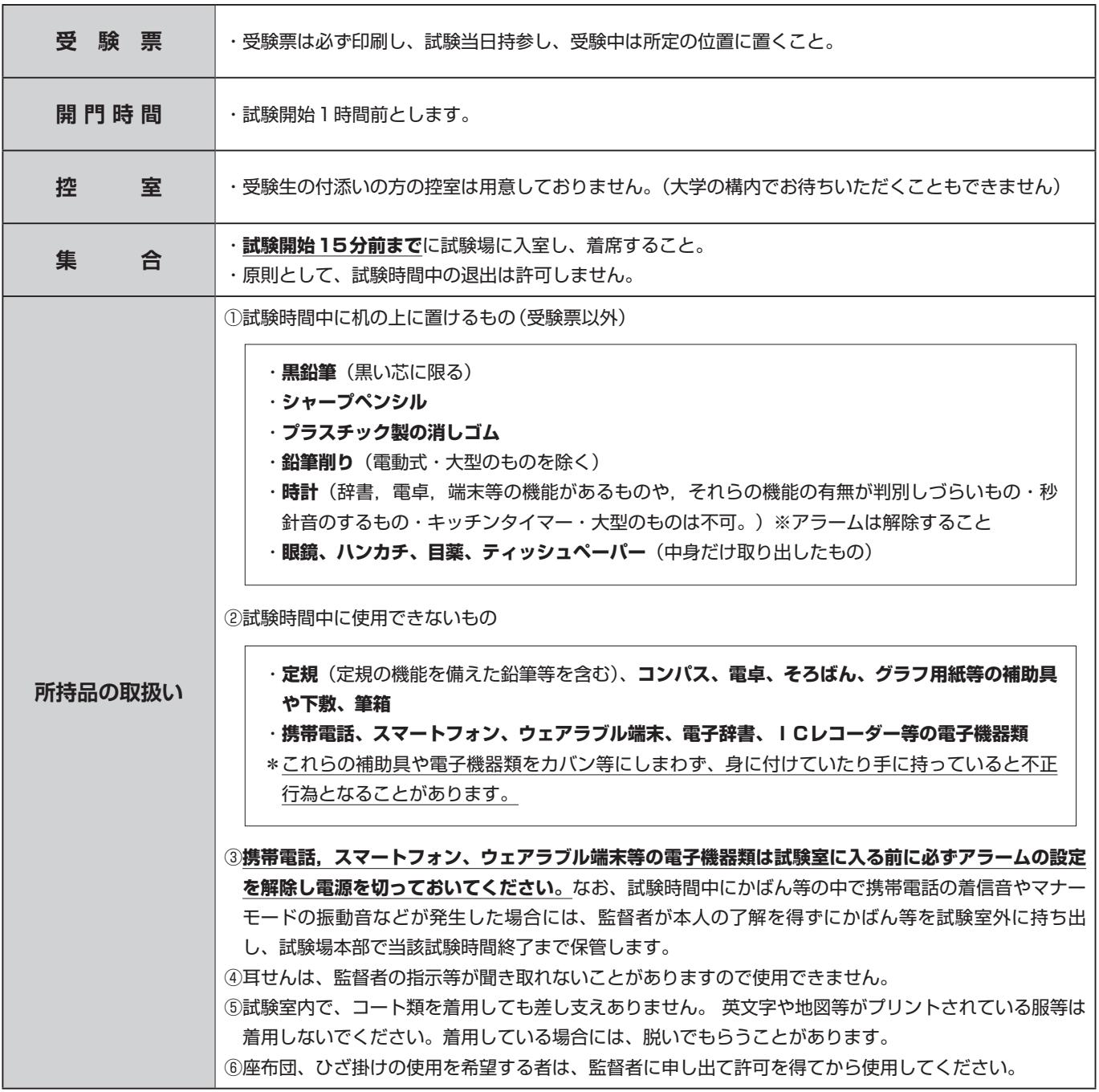

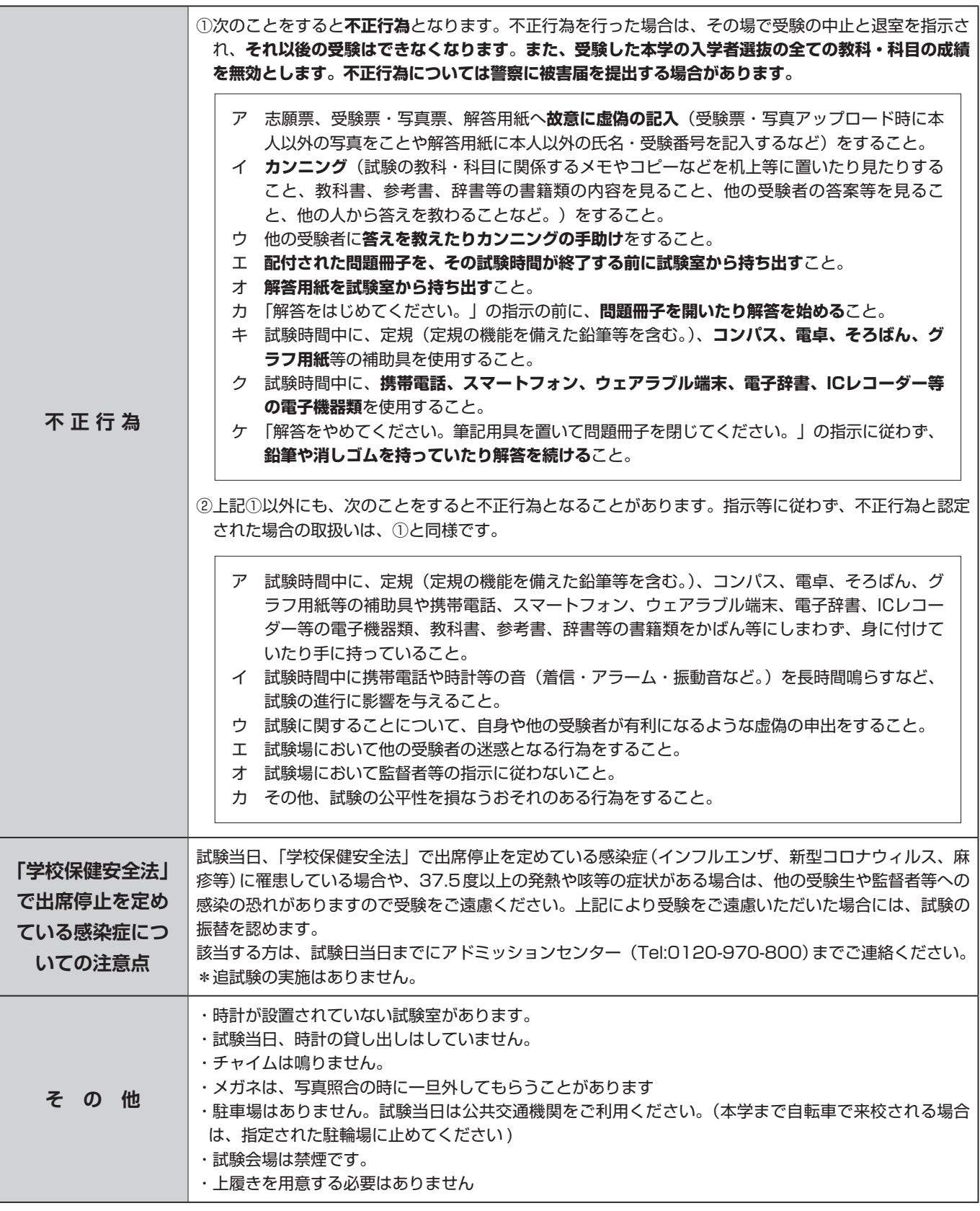

試験当日のお問い合わせ先 嘉悦大学 **■■** 0120-970-800 △ kikitai@kaetsu.ac.jp

試験当日に天候や公共交通機関の遅延などにより開始時間の変更がある場合には本学ホームページにてお知らせ いたします。 嘉悦大学 https://www.kaetsu.ac.jp/

## **<sup>10</sup> 結果発表**

ポータルサイトへログインし**「出願内容一覧」**より本学の**「合否結果照会」**を選択し、受験内容を確認の上、結果照会をしてください。 **\*結果通知書を郵送いたします。**

**一般選抜(独自試験型)1期A日程に出願する際に「結果通知書」のコピーが必要になります。**

・結果についてのお問い合わせには一切応じられません。

### **<sup>11</sup> 奨学金給付型特別試験結果区分について**

試験の成績によって学力試験の免除と特待生奨学金制度に基づく4区分のいずれかを含む優遇措置の権利が付与されます。その権 利は、その後の一般選抜(独自試験型)1期A日程に出願した際に適用されます。

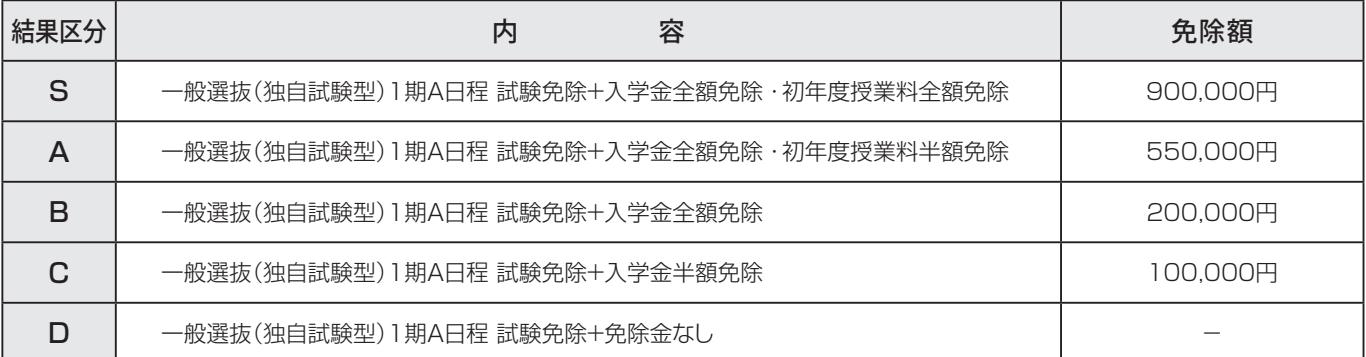

## **<sup>12</sup> 出願手続から入学手続の流れについて**

(1)結果区分該当者は、下記の入試区分および日程で、出願手続から入学手続までを行ってください。出願手続については、「一般選 抜(独自試験型/共通テスト利用型)入学試験要項」・「インターネット出願登録マニュアル」を参照してください。

 **なお、奨学金給付型特別試験の結果区分該当者で、一般選抜(独自試験型)1期A日程に出願しなかった場合は、結果区分の権 利は無効となります。**

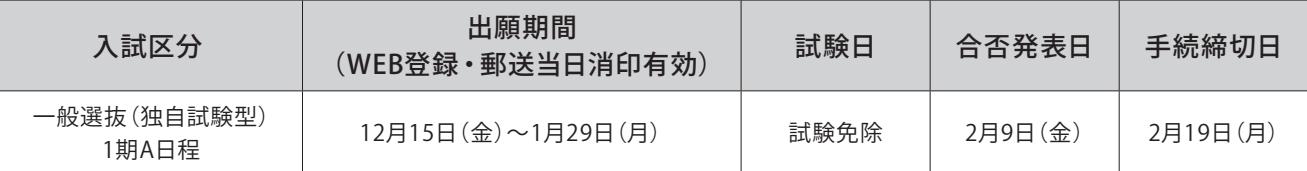

 ※試験科目の選択が必須となっていますので、「国語」・「英語」を選択してください。(試験免除のため実際に試験は行いま せん。)

#### (2)**奨学金給付型特別試験の結果通知書をコピーし、一般選抜(独自試験型)1期A日程出願時に他の出願書類と一緒に郵送してく ださい。**

(3)一般選抜(独自試験型)1 期A日程に出願の際、入学検定料35,000円+手数料770円(税込)が必要となります。

(4)一般選抜(独自試験型)1 期A日程の試験は免除となりますので、試験日当日は来校する必要はありません。

- (5)合否発表日にポータルサイトへログインし**「出願内容一覧」**より本学の**「合否結果照会」**を選択し、合否発表を確認してくださ い。合否発表の画面をもって通知といたします。 **\*合否通知書の郵送はいたしません。**
- (6)入学手続要項を参照の上、入学手続締切日までに入学手続サイトより入学手続登録を行い(免除金なしの場合は入学金を納入)、 必要書類を提出し、入学手続を完了してください。

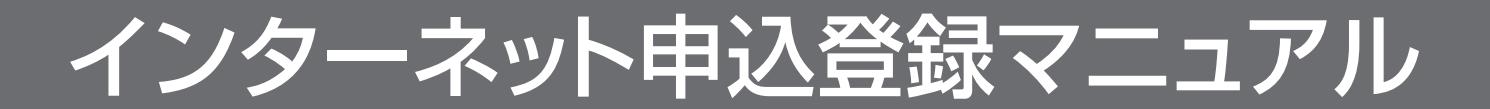

## *step 1* **インターネット申込登録の準備**

#### **1.申込日程の確認・インターネット環境の確認**

インターネットに接続可能なパソコンやタブレット・スマートフォン(詳しくは下記の「インターネット環境」参照)を用 意してください。

申込日程は、P.1「日程」を参照してください。

#### **■インターネット環境**

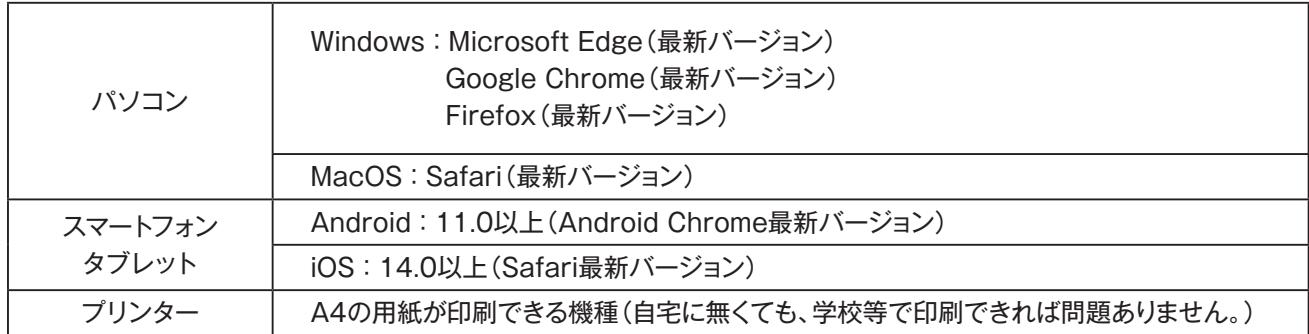

#### **※メールアドレスについて**

**登録の際、メールアドレスの入力が必要**です。フリーメール(Gmail やYahoo! メールなど)や携帯電話のアドレスで 構いませんが、携帯メールの場合はドメイン(@kaetsu.ac.jp、@postanet.jp)を受信指定してください。

#### **※ブラウザの設定について**

どのブラウザでも、以下の設定を行ってください。

・JavaScriptを有効にする。

・Cookieを有効にする。

※セキュリティソフトをインストールしている場合、インターネット申込が正常に動作しない場合がありますのでご注意 ください。セキュリティソフトについては、各メーカーのサポートセンターに問い合わせてください。

#### **2.申込登録に必要な書類の準備**

・申込に必要な書類は、P.2「申込書類」を確認し、準備をしてください。 書類には発行、準備に時間がかかるものもありますので、早めに用意してください。 ダウンロードした書類を印刷して提出してください。「step3 申込書類の提出」を参照してください。

・顔写真データが必要です。アップロードする写真データは以下の条件を満たすものに限ります。

①3ヵ月以内に撮影したもの

②カラーのもの(白黒不可)

- ③上半身、脱帽、正面、背景無地
- ④アップロードできるファイル形式はJPEG形式で100KB以上3MB以下のもの
- ⑤顔が鮮明に映っており、加工を施していないもの
- \*マスクは外してください(メガネは可)
- \*アップロードのみのため、写真の提出はありません。
- \*本人特定が困難な写真の場合は、再アップロードをお願いすることがあります。
- \*証明写真などを撮影すると光が反射してしまいます。本人確認のためのものですので、スマートフォンなどを 使って、明るい部屋で撮影してください。

## *step 2* **アカウント作成、申込登録**

#### **【アカウント作成】下記手順に従ってアカウントの作成をしてください。**

- ①嘉悦大学ホームページにアクセス。
- ②「インターネット出願」をクリックして出願ページを開きます。

#### **https://www.kaetsu.ac.jp**

③post@netのログイン画面より「**新規登録**」ボタンをクリック。

- ④利用規約に同意した後、メールアドレス・パスワードを入力して「**登録**」ボタンをクリック。
- ⑤入力したメールアドレス宛てに、仮登録メールが届きます。
- ⑥仮登録メール受信から**60分以内**にメール本文のリンクをクリックして登録を完了させてください。
- ⑦ログインの際には、登録したメールアドレスに認証コードが届きますので、入力しログインしてください。
- ※必ずご本人のメールアドレスを登録してください (P. 2 5 試験申込参照)。

#### **【ログイン】下記手順に従ってログインし、お気に入り学校の登録をしてください。**

- ①メールアドレス・パスワードを入力して「**ログイン**」ボタンをクリックすると、登録したメールアドレスに認証コードが届 きますので、入力しログインしてください。
- ②「学校一覧」から「嘉悦大学」を検索してください。

#### **※アカウント作成は、申込期間前に行うことができます。**

#### **【申込登録】「出願登録」ボタンをクリック後、画面の指示に従って登録してください。**

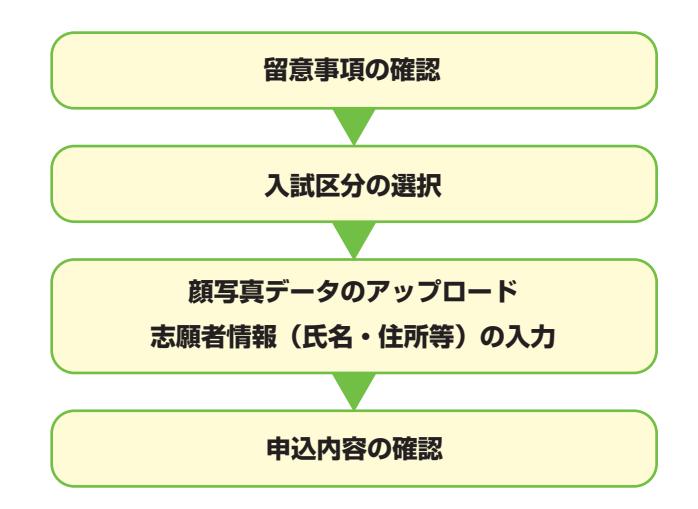

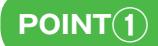

志願者情報の入力・確認画面では、必ず入力した内容(特に生年月日・電話番号・住所)に誤りがないか、 十分に確認してください。志願者情報の確認画面を過ぎると内容の変更ができません。

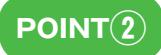

顔写真データのアップロード 画面の説明に従って、顔写真データをアップロードしてください。 ※本人特定が困難な写真の場合は、再アップロードをお願いすることがあります。

## *step 3* **申込書類の提出**

#### **1.試験申込票のダウンロード**

Post@netへログインし、「**出願内容一覧」**より嘉悦大学の「**出願内容を確認**」を選択し「**試験申込票**」、「**宛名シート**」をク リックして、それぞれのPDFファイルをダウンロードします。

#### **2.試験申込票の印刷・提出の準備**

ダウンロードした試験申込票・宛名シート(封筒貼付用宛名シート、あるいはレターパックプラス用宛名シート)を印刷 する際は、**ページの拡大・縮小はせずにA4用紙に印刷**してください。

提出する書類については、P.2「申込書類」を確認してください。

宛名シートが出力できない場合は、直接右記の送付先を記入 してください。 封筒の裏面、あるいはレターパックプラス(赤色)の差出人欄に

は郵便番号・住所・氏名を記入してください。

**送付先** 〒187-8578 東京都小平市花小金井南町2-8-4 嘉悦大学 アドミッションセンター 宛 申込書類在中

#### **3.申込書類の提出**

#### **市販の角2封筒を使用する場合**

- ・封筒貼付用宛名シートを貼付し、申込書類を封入してください。
- ・**郵便局の窓口から、速達・ 簡易書留で郵送**してください。 (締切日当日消印有効)

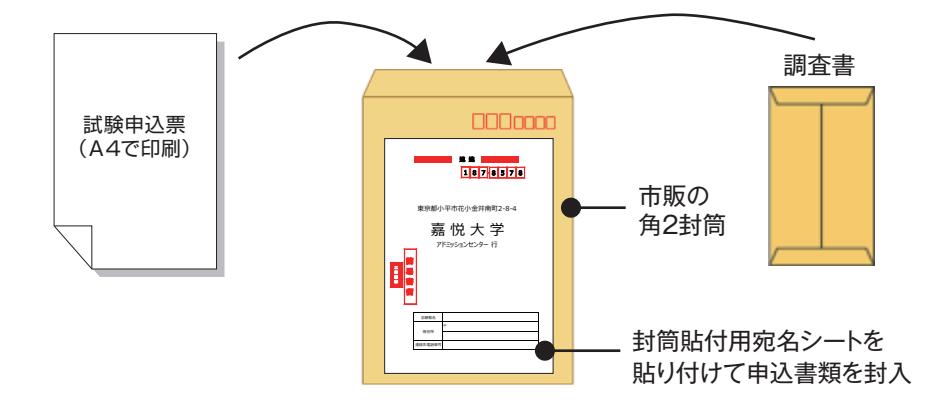

#### **レターパックプラス(赤色)を使用する場合**

- ・レターパックプラス用宛名シートの「郵送方法」を参照して、宛名シートを切り分け、所定の場所に貼ってくだ さい。
- ・申込書類を同封し、必要事項を記入の上、保管用シールをはがして郵送してください。(締切日当日消印有効) ※レターパックプラスはポストに投函できますが、時間によっては当日消印が付かない場合があります。
- **締切日は郵便局窓口で出すことを**

**お勧めします。**

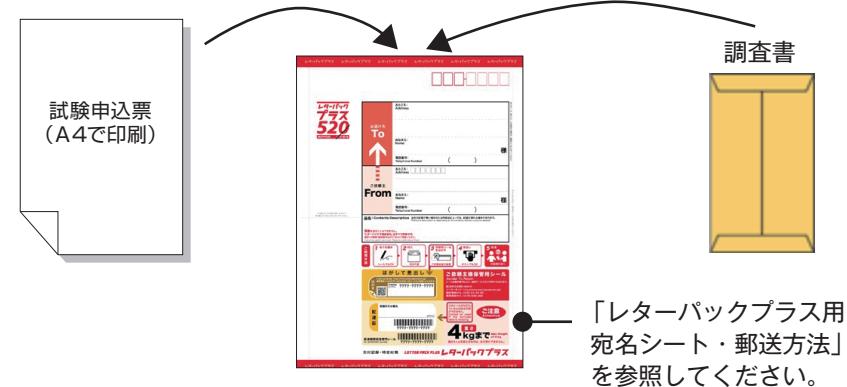

**要注意**

STEP 1~STEP 3を、全て期限内に完了することによって、申込が正式に受理され、受験票が発行されます。 (申込登録・申込書類提出のいずれかが行われなかった場合は、申込が受け付けられません。) ※「申込期間」を十分確認の上、できるだけ余裕をもって申込をしてください。

## *step 4* **受験票を印刷する**

#### **【受験票準備】下記手順に従ってデジタル受験票を印刷してください。**

すべての申込書類を受理し、不備がないことを確認後、試験申込票に記載されたメールアドレスへ「**受験票ダウンロード メール**」を送ります。**受験票に試験日・集合時間等が記載**されていますので、**必ず確認**してください。

- ①Post@netへログインし、「**出願内容一覧**」より嘉悦大学の「**出願内容の確認**」を選択し「**デジタル受験票**」をクリッ クして、PDFファイルをダウンロードします。
- ②①のPDFファイルを**ページの拡大・縮小はせずにA4用紙に印刷**してください。
- ③試験当日に必ず受験票を持参してください。
- ※試験日の前々日までに、「受験票ダウンロードメール」が届かない場合はアドミッションセンター( 扁 0120-970-800)までご連絡ください。

**※受験票の郵送はいたしません**。

*step 5* **試 験**

・**受験票に記載された日時に大学に来校**してください。P.3「**受験上の注意**」を確認してください。

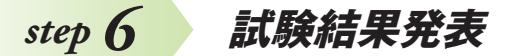

#### **【試験結果照会】下記手順に従って試験結果を確認してください。**

①Post@netへログインし、「**出願内容一覧**」より嘉悦大学の「**合否結果照会**」を選択します。

 生年月日、受験番号を入力し、受験内容を確認の上、間違いなければ「**はい**」をクリックして、試験結果を確認してく ださい。

・電話やメール等での合否に関する問い合わせには一切応じません。

 **※結果通知書を郵送いたします。一般選抜(独自試験型)1期A日程に出願する際に「結果通知書」のコピーが必要に なります。**

## **インターネット申込登録 Question & Answer**

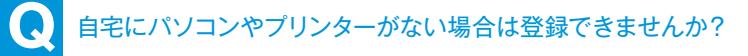

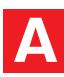

できます。スマートフォンやタブレット、自宅以外(学校等)のパソコンも利用可能で す。自宅プリンターがない場合は、一部のコンビニエンスストアにて、メディアリーダー を備えたコピー機があります。 お持ちのメディアに印刷が必要なPDFファイルを入れて、コンビニエンスストア店頭へ お持ちください。

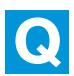

**Q** 氏名や住所の漢字が登録の際にエラーになってしまいます。

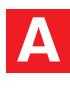

氏名や住所などの個人情報を入力する際に、JIS第1水準・第2水準以外の漢字は登 録エラーになる場合があります。その場合は、代替の文字を入力してください。 〈例〉髙木→高木 山﨑→山崎 (ローマ数字)Ⅲ→3

## **Q** 登録した後で確認できますか?

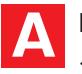

Post@netへログインし「出願内容一覧」より嘉悦大学の「出願内容確認」を選択す ると確認ができます。

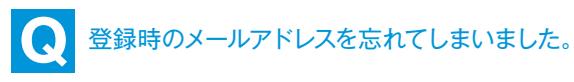

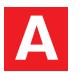

メールアドレスを忘れた場合、個人情報保護の観点から、電話やメールなどでアカウン ト情報をお伝えすることができません。普段お使いのメールアドレスの登録いただくこ とを推奨します。

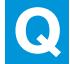

**Q** ポップアップがブロックされ画面が表示できません。

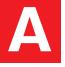

GoogleツールバーやYahoo!ツールバーなどポップアップブロック機能を搭載してい るツールバーをインストールしている場合、ポップアップ画面が表示されない場合があ ります。インターネット出願サイトPost@netのポップアップを常に許可するよう設定 してください。